# **מדריך למשתמש חילנט 4v מודול נוכחות**

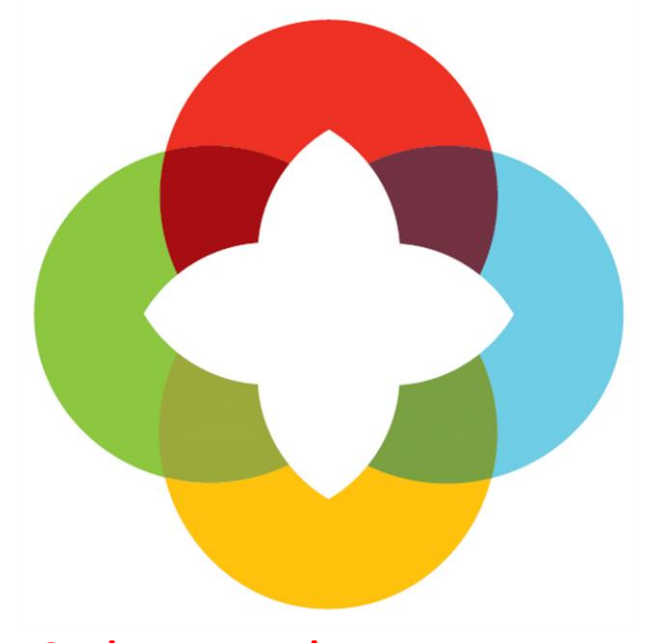

# **תקציר**

**החילנט הוא שירות אינטרנטי המאפשר** 

**עדכון נוכחות וצפייה במידע לעובד**

**למנהל/ת ועובד/ת**

**מחלקת הדרכה חילן**

<span id="page-1-0"></span>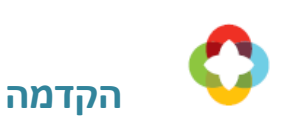

**חילנט** הינו שירות אינטרנט ייחודי המאפשר גישה למידע לעובד ולמנהל במערכת חילן באמצעות הדפדפן. שירות זה מאפשר פריסה של שירותי המערכת למנהלים ולעובדים ברחבי הארגון ומחוצה לו ומייעל את הקשר בין העובדים למחלקות משאבי האנוש והשכר.

באמצעות מערכת זו יכול העובד ליהנות מגישה ישירה למידע עדכני ולנתונים נוכחיים והיסטוריים, לעדכן ולהשלים נתונים חסרים ולנהל תהליכים באופן ממוחשב.

להלן **מדריך למשתמש** המתמקד בנושא הנוכחות**,** אשר נכתב כשירות עבורכם, במטרה לסייע בעבודתכם עם מערכת זו. המדריך הוא מפורט ברמת עובד ומנהל.

> אנו מקוות כי תיהנו ותפיקו את המיטב ממערכת חילנט. נשמח לקבל שאלות והערות בנוגע לתפעול המערכת.

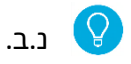

החילנט הנוכחי הוא הגרסה המתקדמת של החילנט ולכן העיצוב שלה שונה ולעיתים גם האפשרויות אחרות. אם הארגון שלך עדיין עובד עם החילנט בגרסה הקודמת – עליך לבקש את מדריך שונה.

**בהצלחה,**

**מחלקת הדרכה חילן** 

\* מטעמי נוחות החוברת נכתבה בלשון זכר ונקבה לסירוגין. בכל מקום בו יש אזכור בלשון נקבה הכוונה היא גם ללשון זכר ולהיפך.

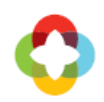

# <span id="page-2-0"></span>תוכן העניינים

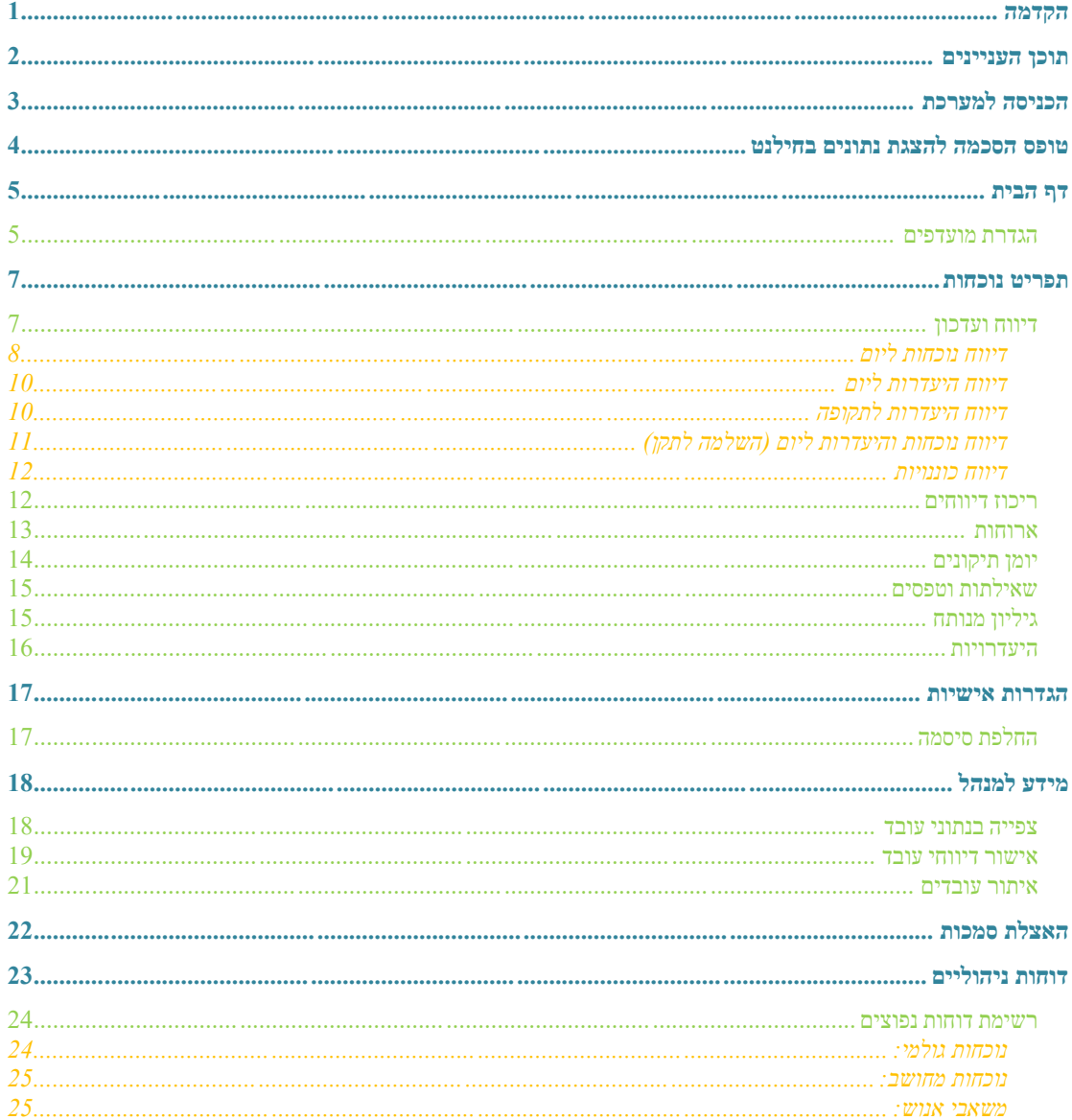

<span id="page-3-0"></span>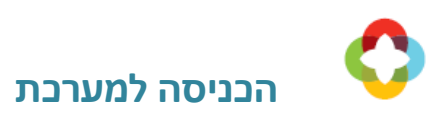

על מנת להיכנס למערכת חילנט, כל עובד/ת מקבל/ת מייל שיאפשר כניסה ראשונית למערכת.

המייל כולל את הפרטים הבאים: שם עובד/ת, מספר עובד/ת, קישור לאתר חילנט הארגוני, סיסמה

ראשונית למערכת והנחיות להחלפת הסיסמה. XXXXXXXXX

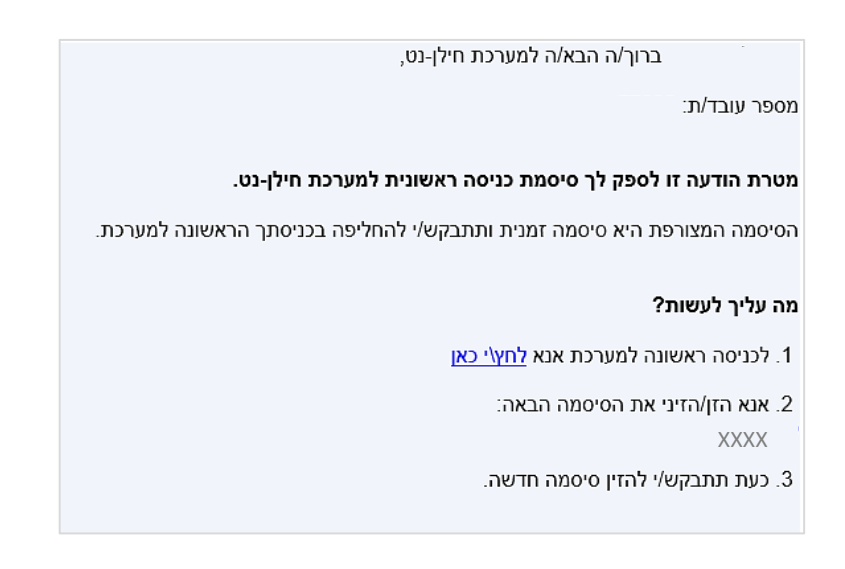

לאחר הבחירה בקישור <u>לחץי כאו</u> נעבור לאתר חילנט של הארגון.

במסך ההזדהות שיופיע מקלידים מספר עובד/ת ואת הסיסמה הראשונית המופיעה במייל. לאחר ההקלדה, נתבקש לבחור סיסמה חדשה ולהקלידה פעמיים.

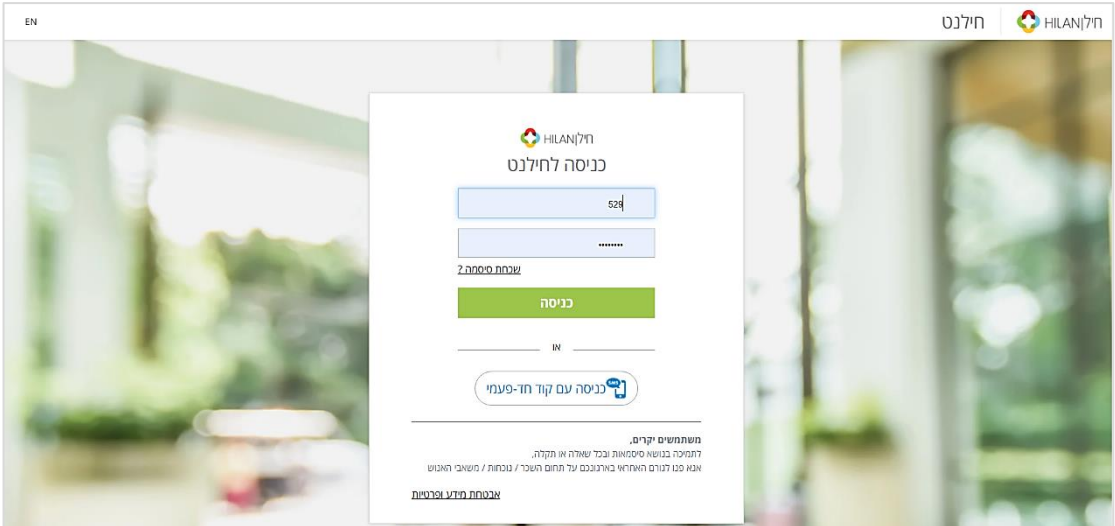

<span id="page-4-0"></span>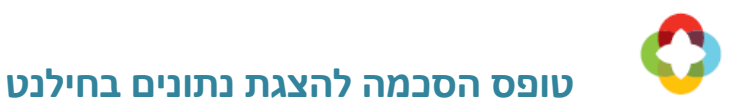

בכניסה הראשונה למערכת יופיע טופס הסכמה להצגת נתונים בחילנט לאישור:

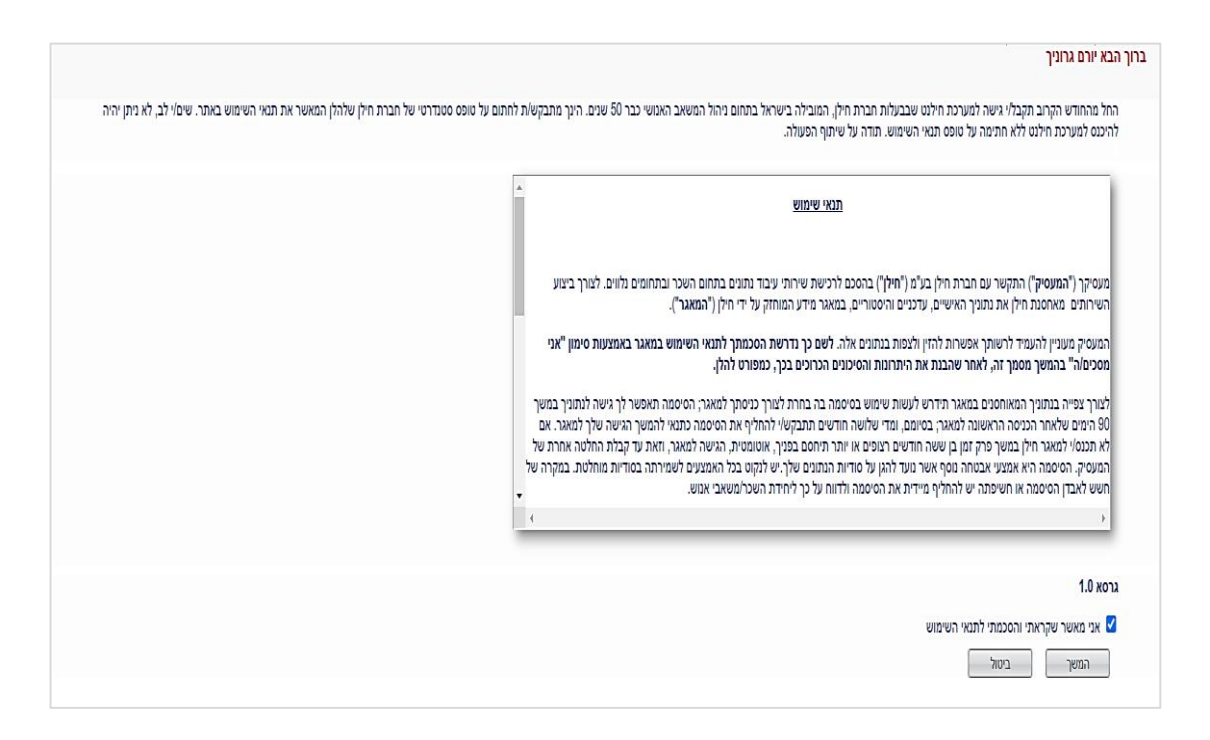

באם נאשר את ההודעה נוכל לצפות בתלוש השכר ומרכיביו במערכת חילנט.

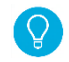

באם לא נאשר את ההודעה, לא נוכל להיכנס למערכת חילנט.

בכל שלב נוכל לחזור ולאשר את הצגת הנתונים בחילנט באמצעות התפריט המלא בצד ימין חוצץ

**הגדרות אישיות** מסך **טופס הסכמה להצגת נתונים בחילנט**.

<span id="page-5-0"></span>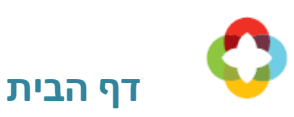

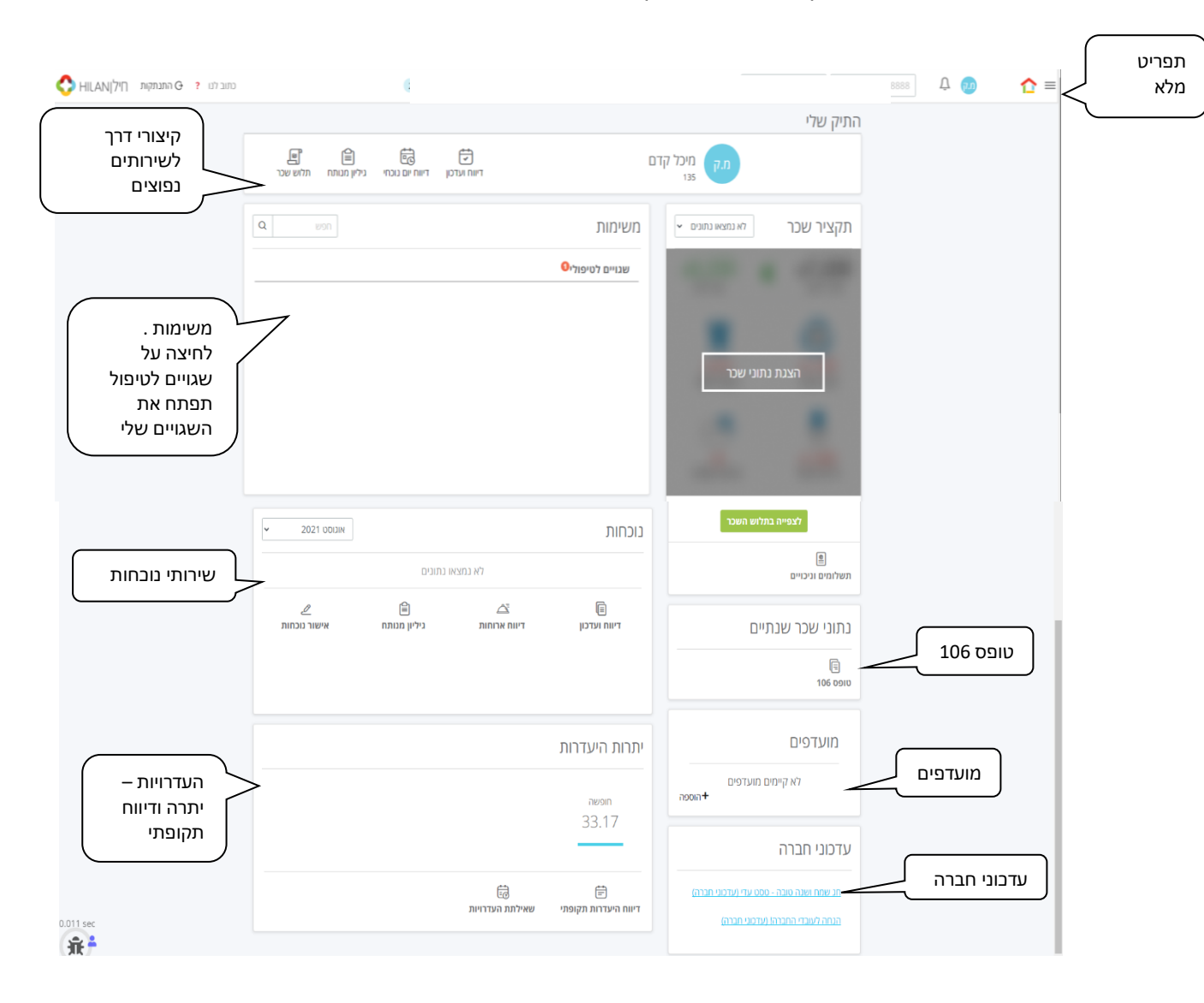

### בכניסה למערכת מופיע דף הבית ממנו ניתן לגשת לנתונים השונים:

#### <span id="page-5-1"></span>**הגדרת מועדפים**

בצד ימין של דף הבית מופיעים מועדפים אשר מקצרים את הבחירה במסכים השונים. ניתן להוסיף מועדף חדש באמצעות ולאחר מכן יופיע מסך בו נוכל לבחור את השירותים והמידע אשר ברצוננו להוסיף כקיצורי דרך למועדפים באחת משתי האופציות:

.1 הקלדת שם השירות. המערכת משתמשת בחיפוש מתמשך כדי להעלות את השירותים הרלוונטיים.

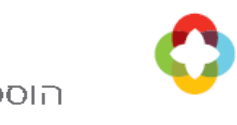

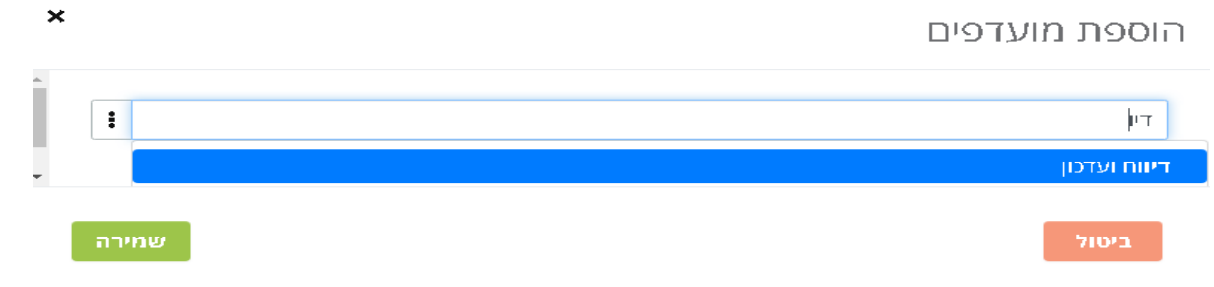

. לחיצה על 3 נקודות תפתח את תפריט השירותים והמידע ממנו ניתן להוסיף שירות $\,$ למועדפים

ערכים

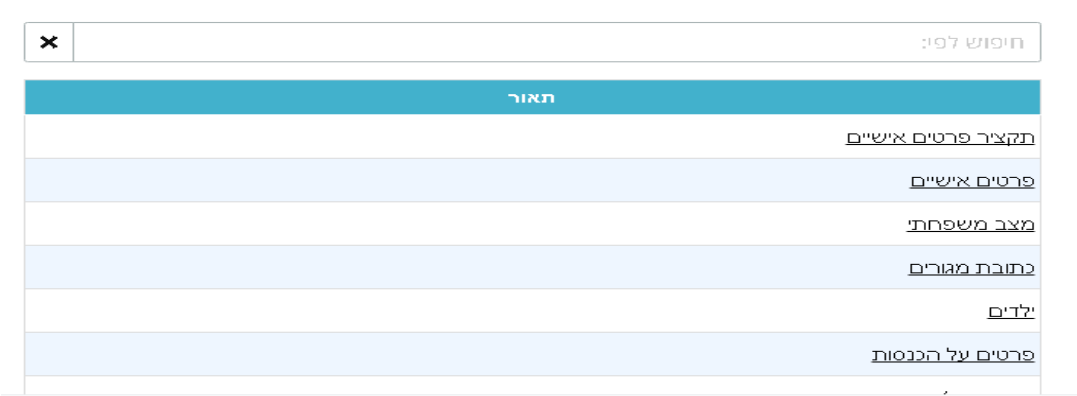

 $\overleftrightarrow{\mathbf{x}}$ הוספת/הסרת מועדף יכולה להתבצע גם מתוך המסך הספציפי באמצעות לחיצה על ה-  $\overrightarrow{\mathbf{x}}$ בצד שמאל למעלה:

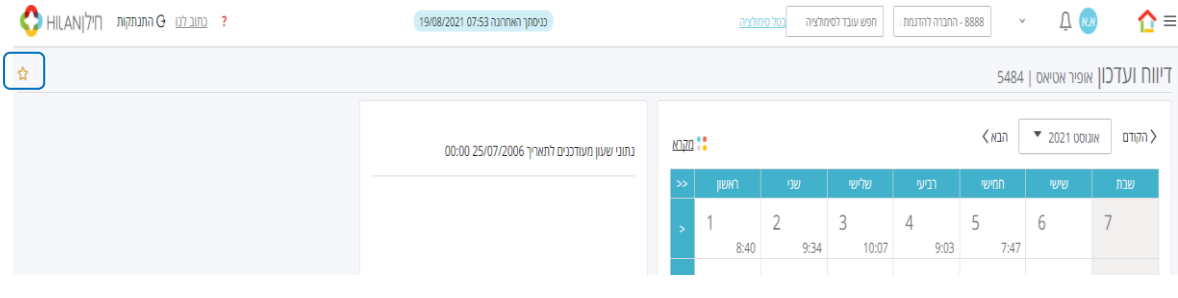

לאחר הסימון הצלמית תהפוך צהובה והקישור יתווסף, ההסרה מתבצעת באותו האופן. **הסרת מועדף קיים** תתבצע באמצעות מעבר על הקישור ושימוש בצלמית .

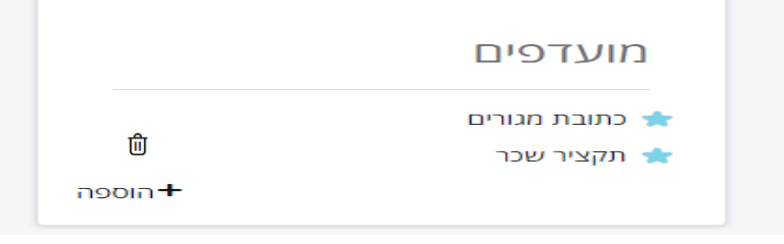

6

<span id="page-7-0"></span>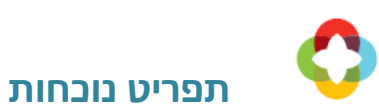

על מנת לצפות בנתוני הנוכחות ולעדכנם ניגש לתפריט המלא ונבחר ב**נוכחות** ובתפריט **דיווחים**. כמו כן, ניתן לצפות בריכוז הדיווחים, מסך ארוחות ויומן תיקונים.

לעדכון נתוני הנוכחות ניתן להגיע גם משירותי הנוכחות במסך הראשי תחת הקישור של "דיווח

ועדכון" וגם מקיצורי הדרך הנפוצים ביותר תחת "התיק שלי" במסך הבית.

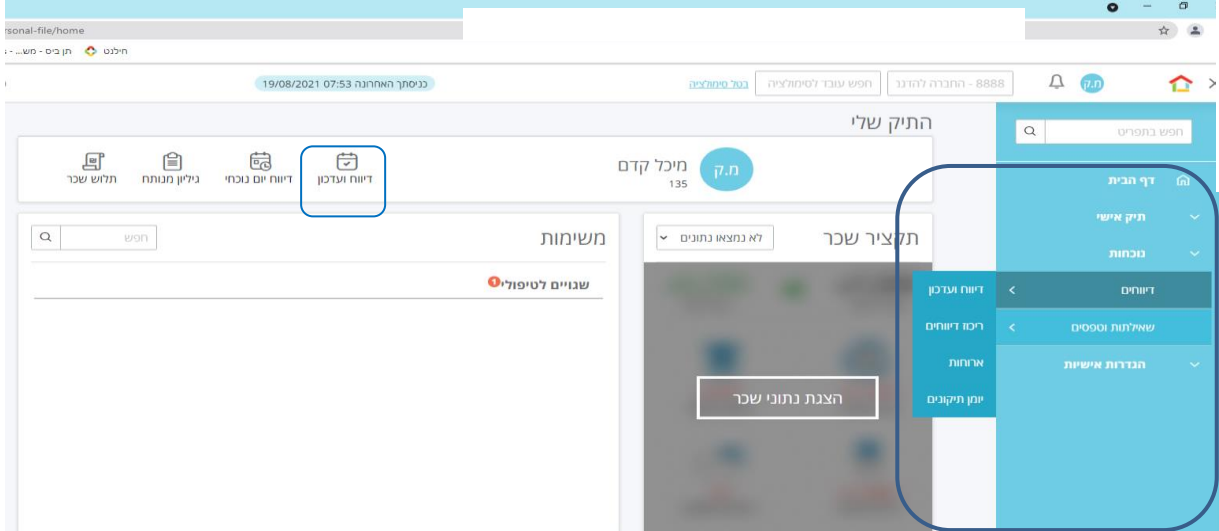

## <span id="page-7-1"></span>**דיווח ועדכון**

לאחר הבחירה במסך, תופיע תצוגה חודשית של נתוני הנוכחות. ניתן להקליק על צלמית להסבר על הסימנים והצבעים השונים.

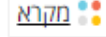

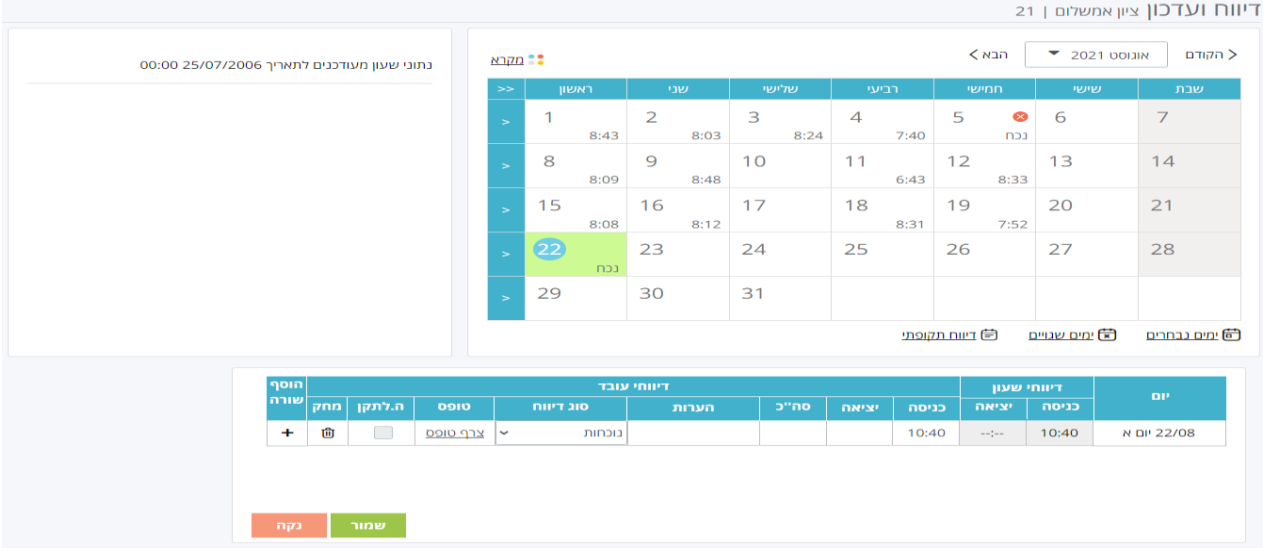

במסך זה ניתן להזין נתוני נוכחות והיעדרות על פי התחומים הבאים:

- דיווח/השלמת נוכחות והוספת דיווחים חסרים )כניסה/יציאה/ יום חסר(
	- דיווח היעדרות ליום/תקופה
	- דיווח נוכחות והיעדרות באותו היום )השלמה לתקן(

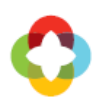

### <span id="page-8-0"></span>**דיווח נוכחות ליום**

דיווח אשר מקורו בהחתמת כרטיס/ שעון יוזן אוטומטית תחת דיווחי שעון ולא ניתן לשנותו. על מנת לדווח נוכחות ליום מסוים בו חסרה החתמת כניסה / יציאה/ דיווח ליום שלם, נסמנו בלוח השנה ונבחר בצלמית <sup>-</sup> <sub>回</sub>ימים נבחרים

שורת היום תופיע בחלקו התחתון של המסך, נקליד את שעת הכניסה/יציאה תחת השדות ב"דיווחי העובד" ונזין הערה מדוע בוצעה הזנה ידנית (רלוונטי רק למפעלים בהם ישנה חובת הערה) ונשמור את הנתונים:

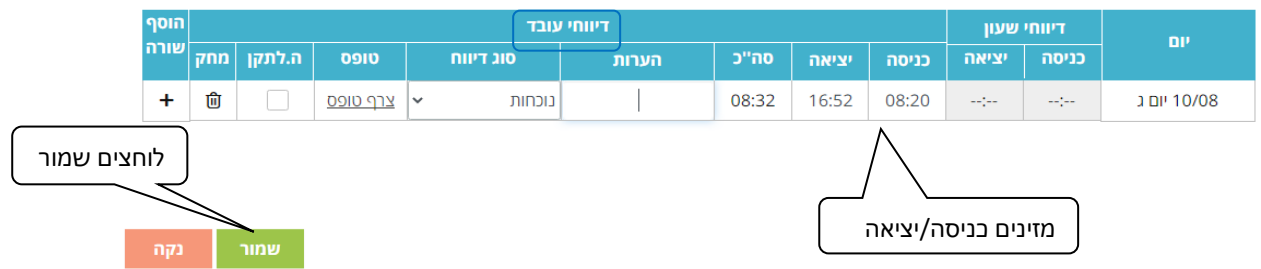

תתקבל הודעה כי הנתונים נשמרו בהצלחה וסך השעות שדווחו יוצגו באותו היום:

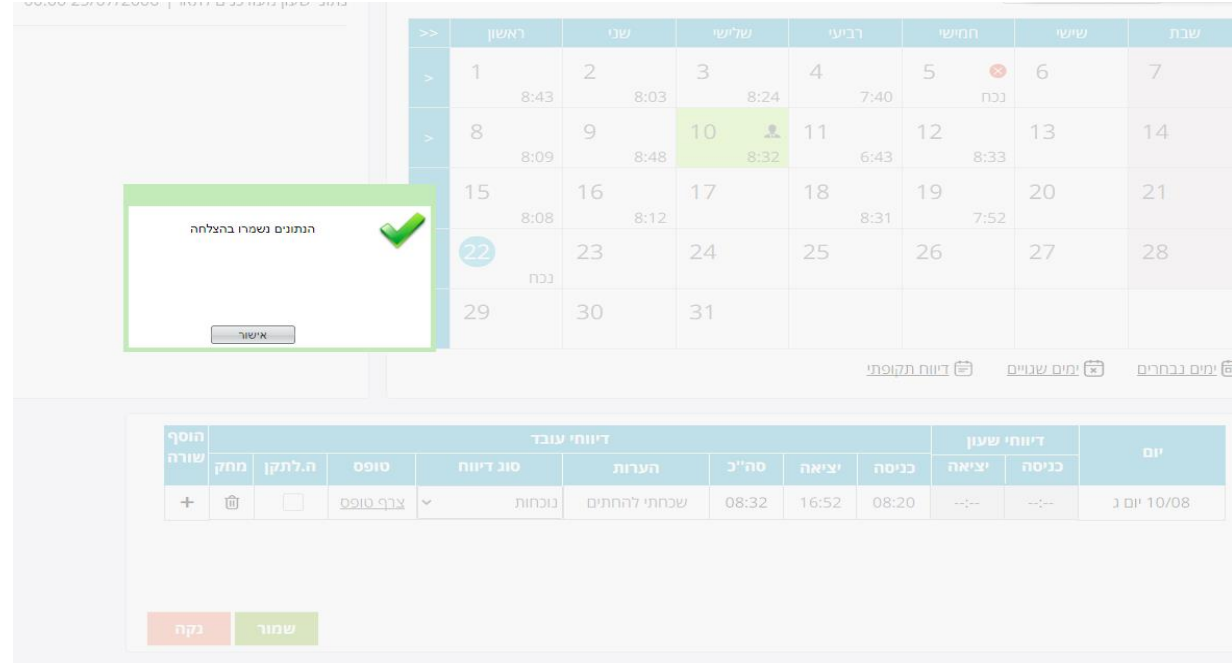

### **טיפים:**

- ניתן לדווח מספר שורות ליום )לדוגמא כניסה ויציאה, ושוב כניסה ויציאה( ע"י לחיצה על כפתור הוסף שורה:

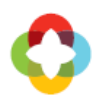

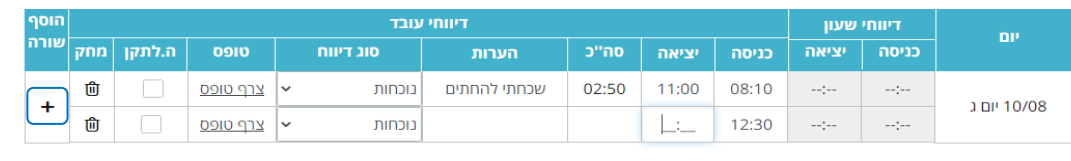

 $\hat{\mathbb{U}}$ - ניתן למחוק דיווח ידני על ידי לחיצה על צלמית

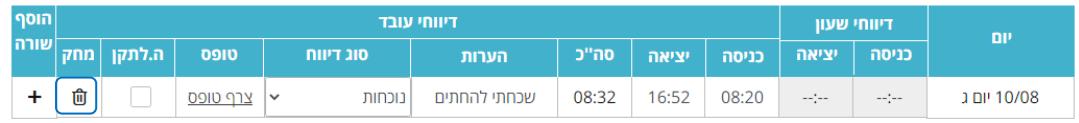

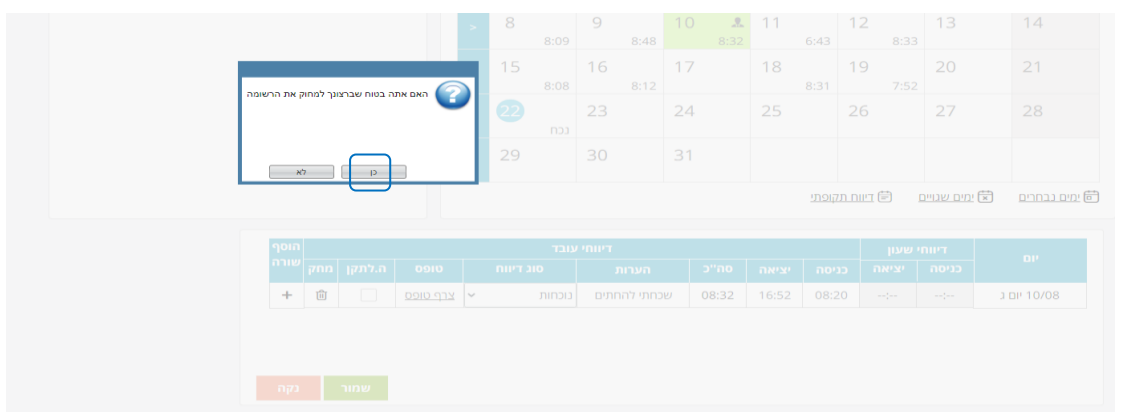

- ניתן לבחור את כל הימים השגויים ע"י לחיצה על צלמית $\overrightarrow{x}$ 

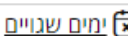

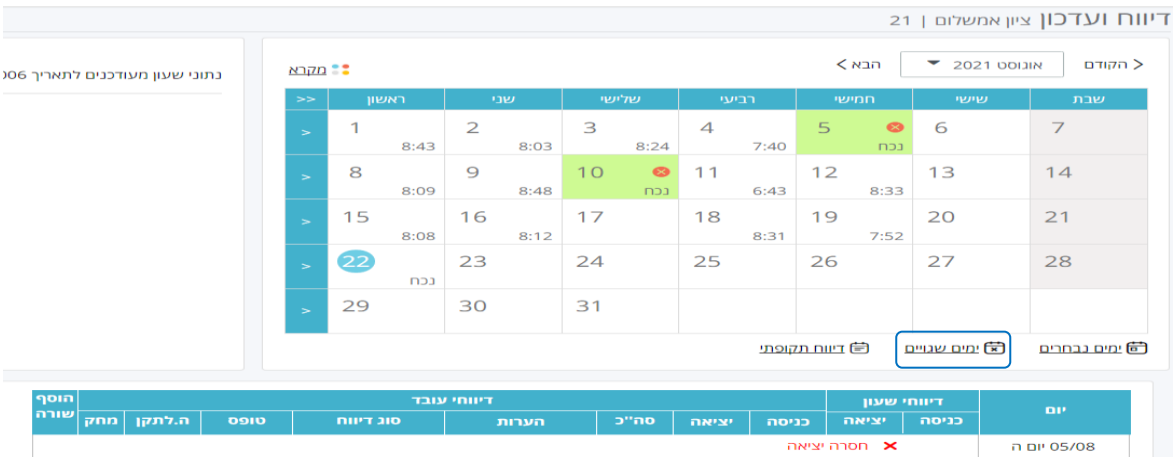

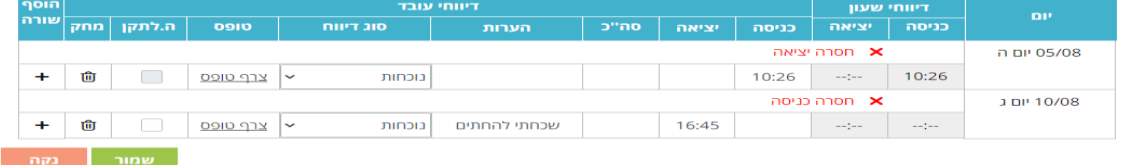

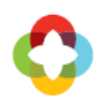

## וכן עמודה שלמה (לדוגמא כל ימי ב') ע"י הקלקה בראש העמודה.

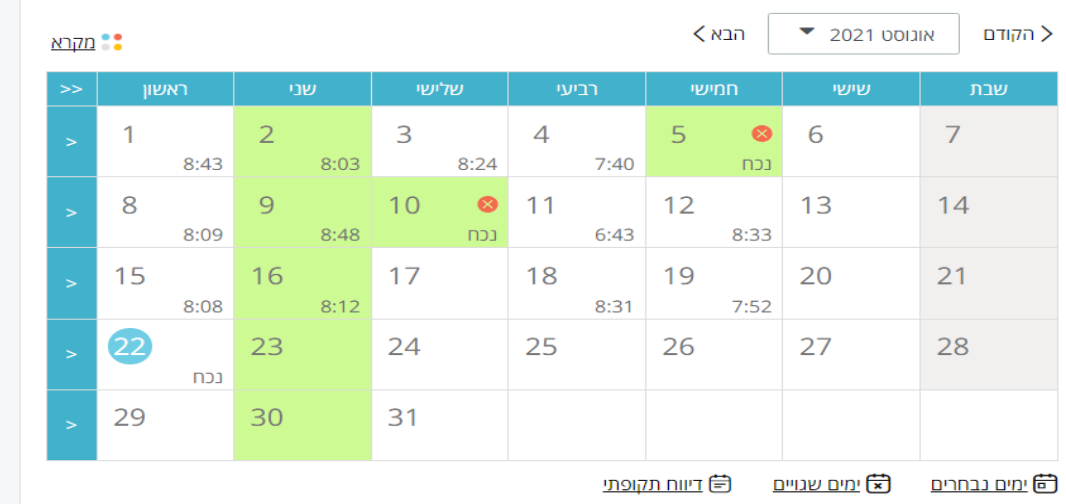

### <span id="page-10-0"></span>**דיווח היעדרות ליום**

על מנת לדווח היעדרות ( חופשה, מחלה וכד')ליום מסוים נסמנו בלוח השנה ונבחר בצלמית <sup>|</sup> <mark>茴 <u>ימים נבחרים</u></mark> שורת היום תופיע בחלקו התחתון של המסך, נבחר בסוג הדיווח הרצוי )ללא הקלדת שעות שכן המערכת יודעת מה תקן השעות היומי שלנו) ונשמור את הנתונים.

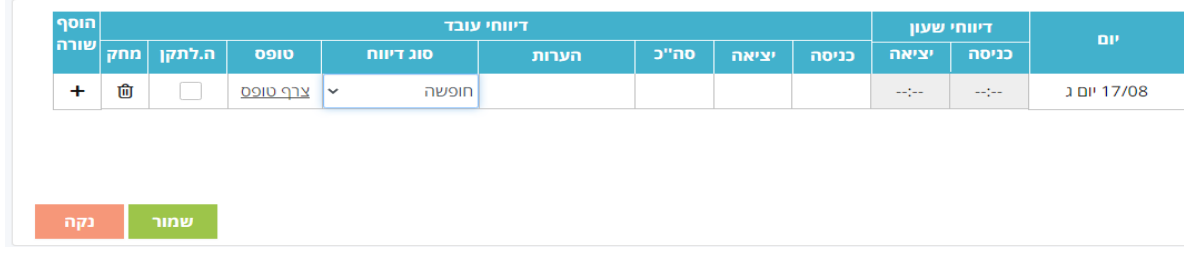

 בבחירת סוג דיווח אשר מצריך צירוף טופס יש להקליק על לינק "צרף טופס" ולשמור את  $\overline{Q}$ הקובץ הרלוונטי.

### <span id="page-10-1"></span>**דיווח היעדרות לתקופה**

על מנת לדווח היעדרות לתקופה, יש לסמן את הימים ברצף בלוח השנה ולבחור בצלמית נבחר את ר<del>ב</del>ן <u>דיווח תקופתי</u> סוג הדיווח ונשמור.

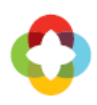

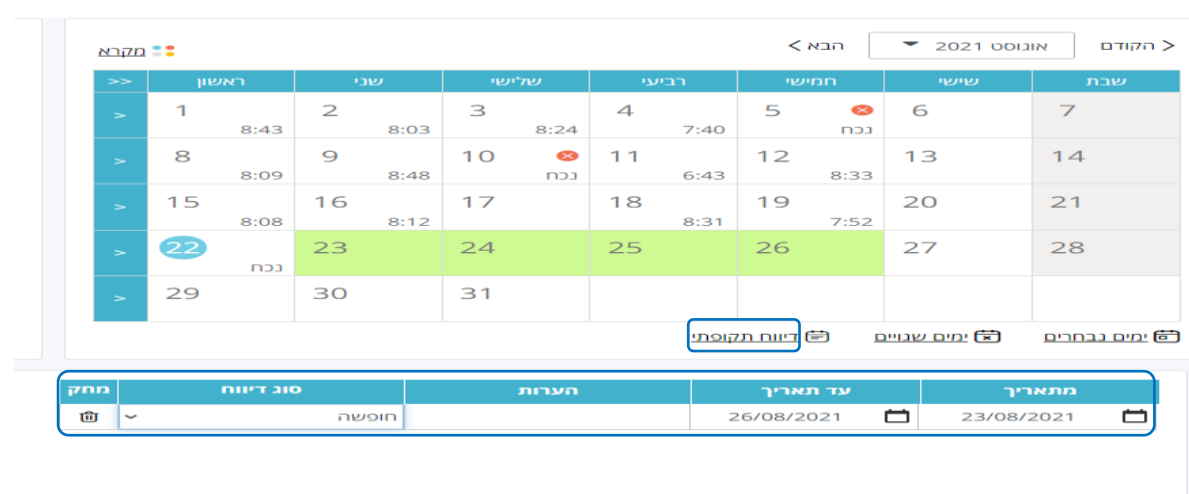

<mark>שמור הוסף </mark>

 ניתן לבחור שבוע שלם לדיווח תקופתי באמצעות צלמית בתחילת כל שבוע או דיווח החודש כולו באמצעות צלמית

## <span id="page-11-0"></span>**דיווח נוכחות והיעדרות ליום )השלמה לתקן(**

ניתן לדווח ביום מסוים נוכחות חלקית וגם היעדרות ז"א לבצע השלמה לתקן. אפשרות זו מדווחת היעדרות ללא שעות כניסה ויציאה בנוסף לשעות נוכחות חלקיות )פחות מהתקן היומי) ומשמעותה היא להשלים את כל השעות החסרות להיעדרות זו. לדוגמה: נניח ועלי לעבוד 9 שעות ביום. עבדתי 6:30 שעות לאחר מכן נכנסתי למסך הדיווח, ודיווחתי השלמה לתקן של מחלה, משמעות דיווח זה הינה ששאר השעות עד לתקן שלי ידווחו כמחלה.

על מנת לדווח נוכחות והיעדרות )באותו היום( ניכנס למסך **דיווח ועדכון**, נסמן את היום הרצוי בו יש נוכחות חלקית, נבחר בצלמית ונציג את נתוני הנוכחות:

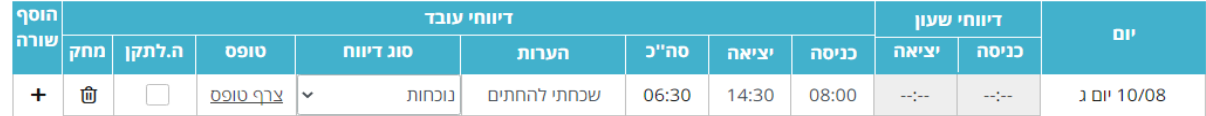

נוסיף שורה באמצעות  $\begin{array}{ccc} \textnormal{\textsf{+}} & \bullet \end{array}$  נסמן  $\begin{array}{ccc} \textnormal{\textsf{+}} & \bullet \end{array}$ נוסיף שורה באמצעות

להשלמת השעות החסרות:

noir דיווחי עובד דיווחי שעון  $\overline{m}$ שורה ה.לתקן | מחק ODIO סוג דיווח סה"כ כניסה הערות יציאה כניסה יציאה Û <u>ן צרף טופס</u> נוכחות שכחתי להחתים 06:30 14:30 08:00  $\mathbb{Z}^{2}_{\mathbb{Z}}$  $\frac{1}{2}$ 10/08 יום נ  $\overline{\mathbf{v}}$ Û צרף טופס  $\overline{\phantom{0}}$ חחלה Lo<sub>n</sub>  $\mathbb{Z}/\mathbb{Z}$ בוחרים את סוג ההיעדרות  $\Box$ מסמנים השלמה לתקו

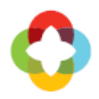

בסיום נשמור את הדיווח והמערכת תבצע השלמת שעות מההיעדרות, הנתון המחושב יופיע למחרת בגיליון הנוכחות.

### <span id="page-12-0"></span>**דיווח כוננויות**

עובדים המדווחים כוננות - ידווחו במקביל לנוכחות הרגילה. לאחר שיש דיווח שעות רגיל - על מנת לדווח כוננות נסמן את היום הרצוי ונלחץ על כפתור **כוננות** )יופיע רק אצל עובדים המוגדרים כמדווחי נוכחות(.

בתחתית המסך נבחר את סוג הכוננות ולסיום אישור.

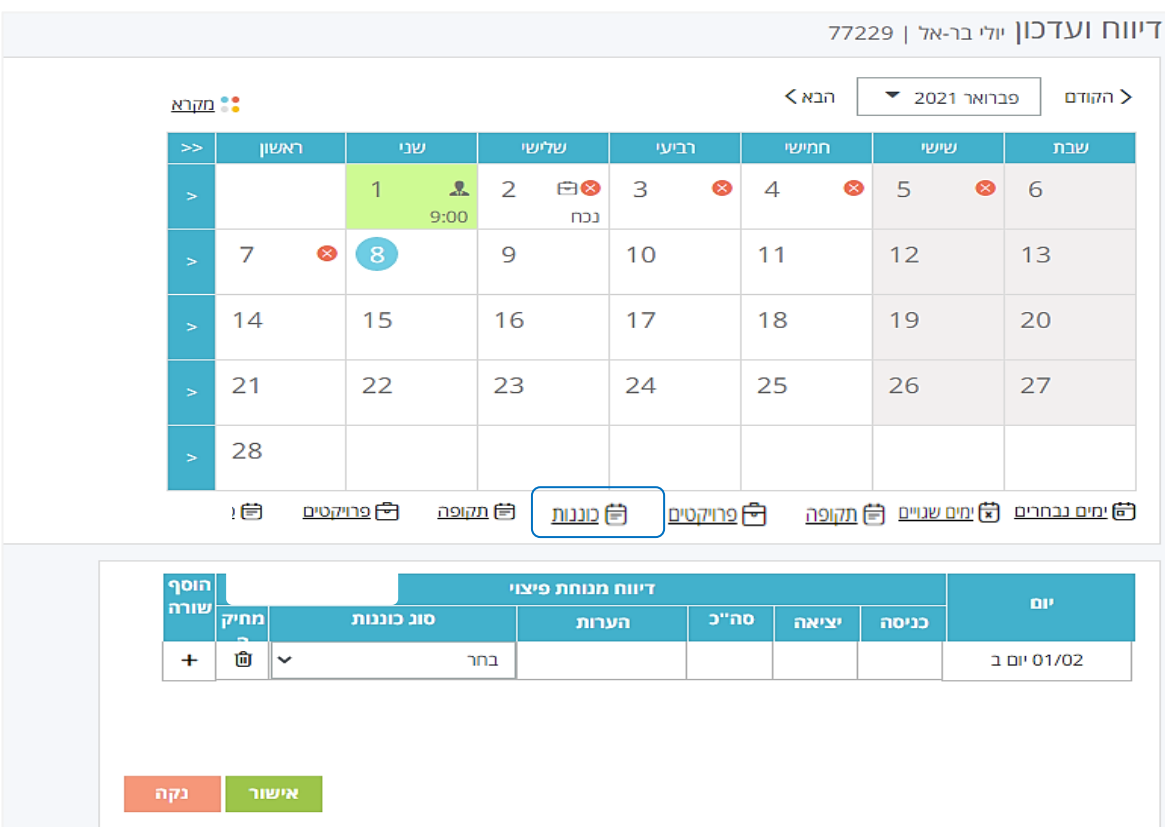

## <span id="page-12-1"></span>**ריכוז דיווחים**

במסך זה מוצגת טבלה המציגה את כל דיווחי הנוכחות של העובד/ת לאותו החודש, נבחר בתפריט

## **נוכחות – דיווחים - ריכוז דיווחים:**

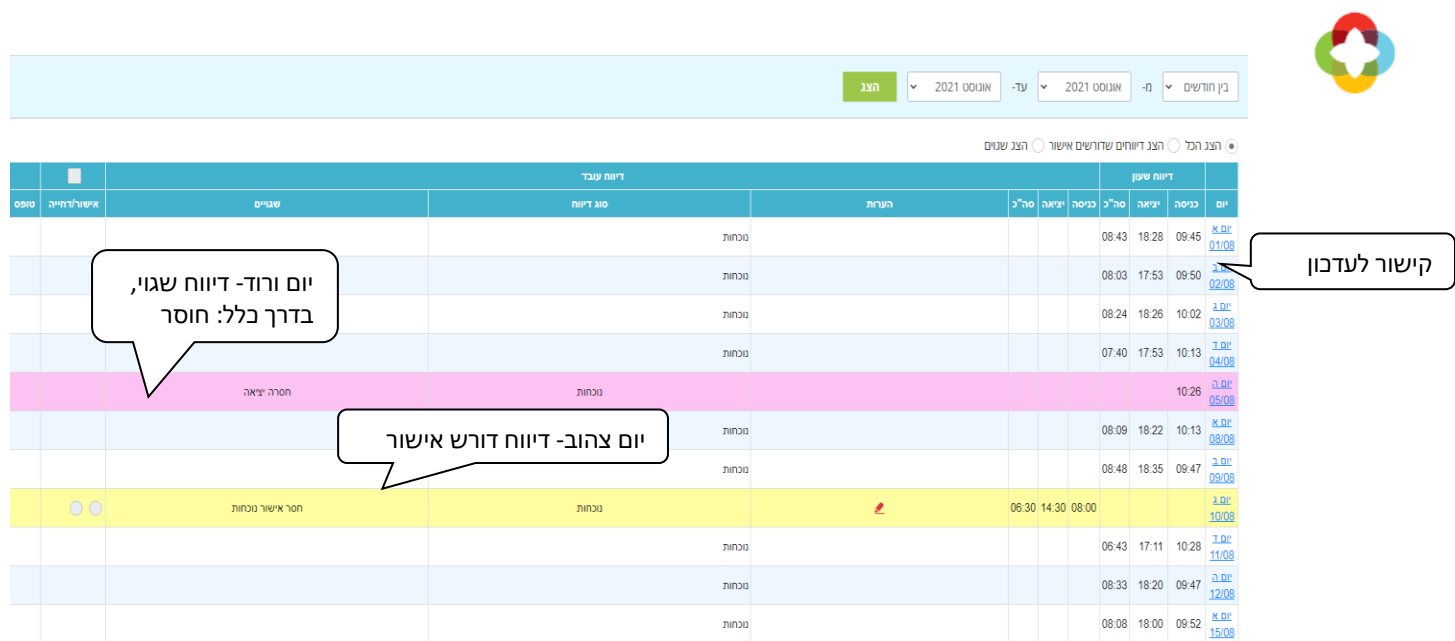

- לחיצה על התאריך (קישור), תוביל למסך העדכון לאותו יום.
- דיווחים אשר צבועים בוורוד הם דיווחים חסרים ועל העובד/ת להשלימם.
- דיווחים אשר צבועים בצהוב הם דיווחים שדורשים אישור מנהל/מדור שכר ועדיין לא אושרו

)לאחר שאושרו מוצגים כשורה לבנה(.

ניתן לסנן את הרשימה ולהציג: הכל / דיווחים שדורשים אישור / דיווחים שגויים:

הצג הכל $\bigcirc$  הצג דיווחים שדורשים אישור $\bigcirc$  הצג שגוים  $\bullet$ 

ניתן לבחור טווח תאריכים אחר על ידי בחירת תאריכים:

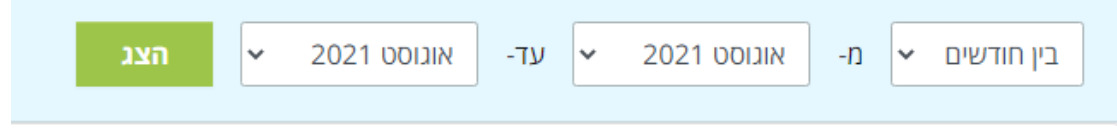

## <span id="page-13-0"></span>**ארוחות**

במסך זה ניתן לצפות בדיווחי ארוחות שהגיעו מהשעון/תן ביס, נבחר בחוצץ **נוכחות**- **דיווחים -**

### **ארוחות**:

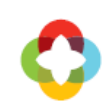

#### **ארוחות** ציון אמשלום | 21

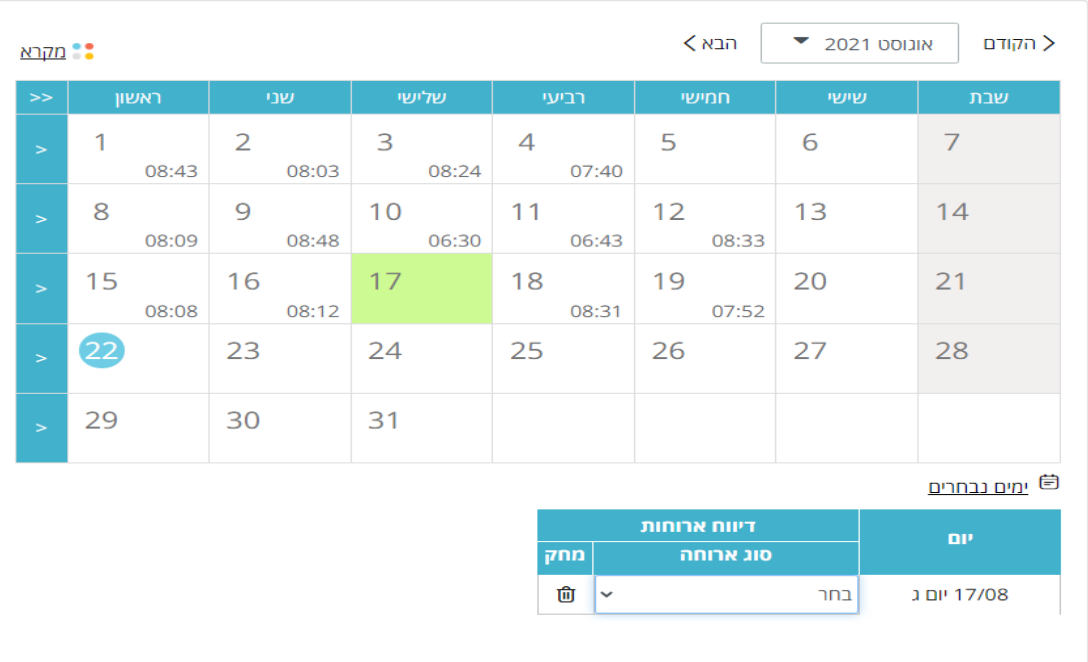

✕

ימים בהם דווחה ארוחה יופיעו בצבע אחר ויסומנו בצלמית

### <span id="page-14-0"></span>**יומן תיקונים**

במסך זה מוצגים כל התיקונים הידניים של העובד/ת לחודש נתון, כפי שנרשמו במערכת. במקרה בו המנהל/ת או משתמש/ת אחרים עם גישה לנתוני העובד/ת מבצע/ת דיווח כלשהו, דיווח זה יופיע ביומן התיקונים הידניים.

היומן הנו להצגה בלבד, הדיווחים מסודרים לפי תאריך הדיווח בחודש ולפי תאריך העדכון. כלומר,

אם ברצוני לראות את השינוי האחרון שנעשה בעשירי לחודש, אני אמצא אותו בשורה האחרונה של הדיווחים ליום זה.

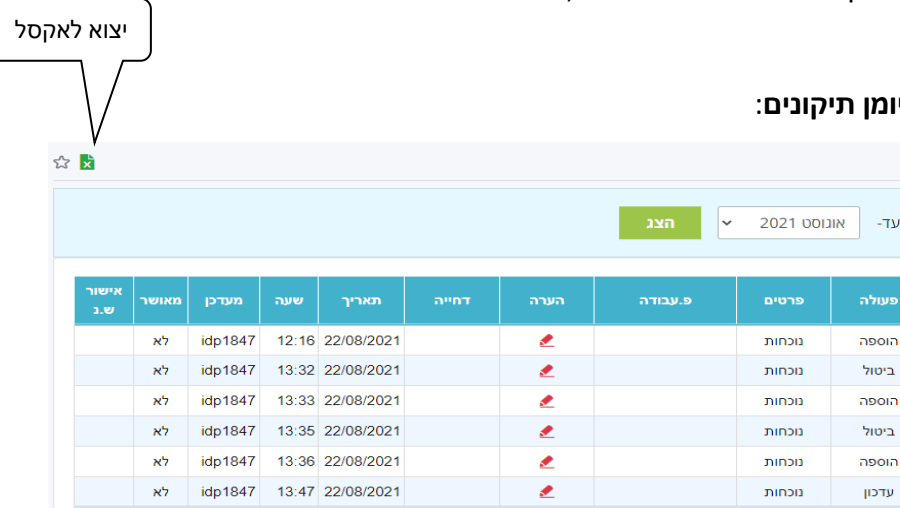

נבחר בחוצץ **נוכחות**- **דיווחים - יומן תיקונים**:

o"no

08:32

08:32

 $02:50$ 

 $02:50$ 

06:30

פעוי

יומן תיקונים ציון אמשלום | 21

כניסה

08:20

08:10

08:10

 $\mathbf{p}$ 

יום ג 10/08

בין חודשים **→** מ- | אוגוסט 2021 → עד-

 $16:52$ 

16:52 08:20

 $11:00$ 

 $11:00$ 

 $16:45$ 

 $14:30 - 08:00$ 

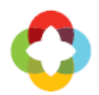

יש לשים לב, כי במקרה של עדכון נתונים (כלומר שינוי כניסה, יציאה או שניהם) נשמר גם המקור של השינוי, ולכן שינוי זה יופיע כשתי שורות ביומן התיקונים: השורה הראשונה היא הדיווח המקורי, והשורה השנייה היא הדיווח לאחר העדכון.

ניתן לייצא את הנתונים ל- Excel וכן לשנות את טווח החודשים.

## <span id="page-15-0"></span>**שאילתות וטפסים**

על מנת לצפות ברשימת השאילתות, ניגש לתפריט המלא ונבחר נוכחות - **שאילתות וטפסים**:

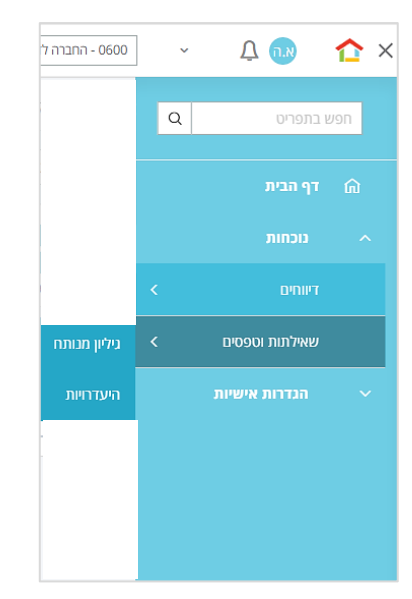

## <span id="page-15-1"></span>**גיליון מנותח**

במסך זה מוצגים נתוני הנוכחות המחושבים עד ליום העיבוד האחרון שנעשה החודש. בתחתית המסך ניתן לצפות בסיכומים (עד ליום העיבוד) המועברים לשכר. על מנת לצפות בגיליון המחושב נבחר במסך **גיליון מנותח**.

מתקבל מסך מקדים ובו מוצגים סמלים בפריסה חודשית לתצוגה מהירה. הסמלים משתנים בין לקוח ללקוח.

אם ברצוננו לצפות בגיליון המלא לחודש מסוים נלחץ על קישור **הצג גיליון**

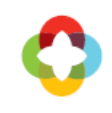

# 121 | גליון מנותח ציון אמשלום

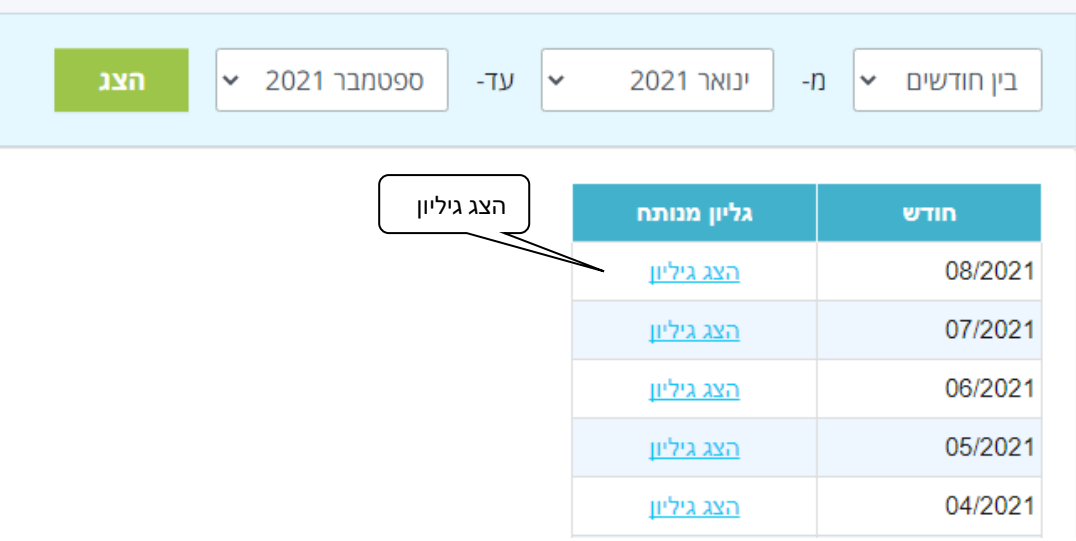

## <span id="page-16-0"></span>**היעדרויות**

במסך זה מוצגים נתוני היעדרויות כפי שהופיעו בתלוש השכר האחרון של העובד/ת. הנתונים

כוללים מכסות, ניצול ויתרות של סוגי ההיעדרויות השונים.

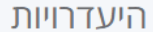

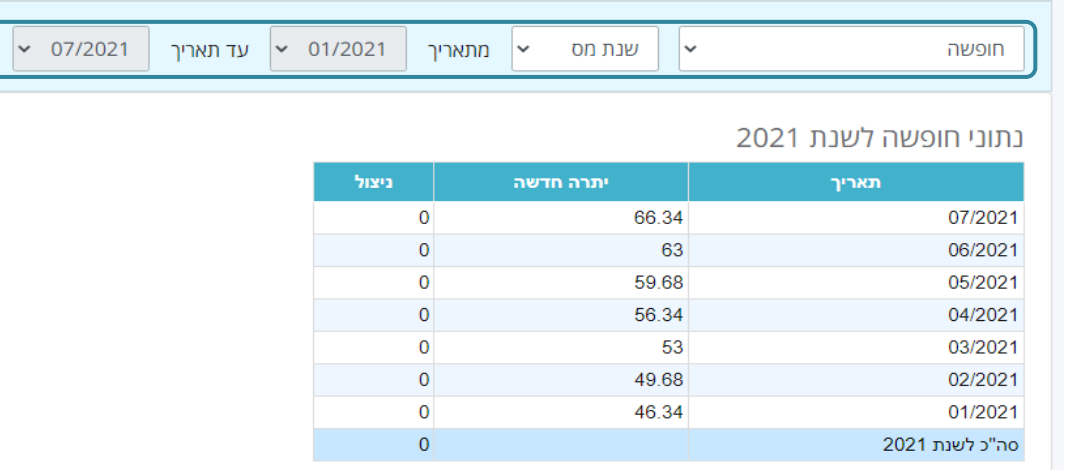

ניתן לשנות את טווח החודשים וכן להחליף את סוג ההיעדרות.

## <span id="page-17-0"></span>**הגדרות אישיות**

## <span id="page-17-1"></span>**החלפת סיסמה**

 $\left[ \text{O}\right]$ 

המערכת מתריעה על החלפת סיסמת הכניסה האישית בכל שלושה חודשים ובדף ה- in Log

למערכת ישנו מנגנון שכחת סיסמה? . במידה ונרצה לשנות את הסיסמה באופן יזום נבחר

### בתפריט הראשי ב**הגדרות אישיות** – **החלפת סיסמה**:

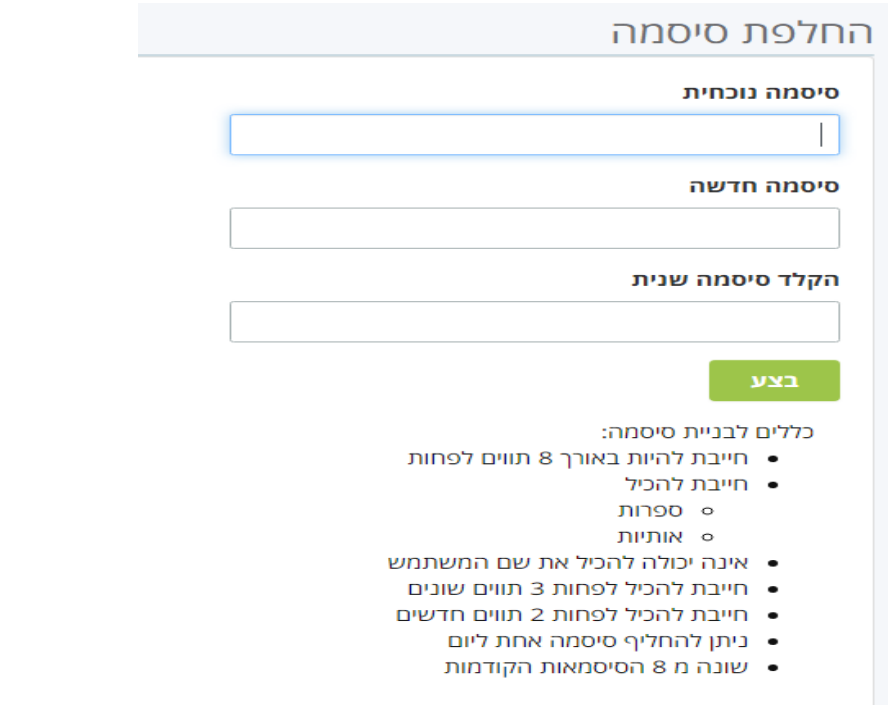

מקלידים את הסיסמה הנוכחית פעם אחת ואת הסיסמה החדשה פעמיים ולוחצים <u>... בצע</u>

יש לשים לב לכללים לבניית הסיסמה על מנת שהסיסמה תהיה חוקית.

# <span id="page-18-0"></span>**מידע למנהל**

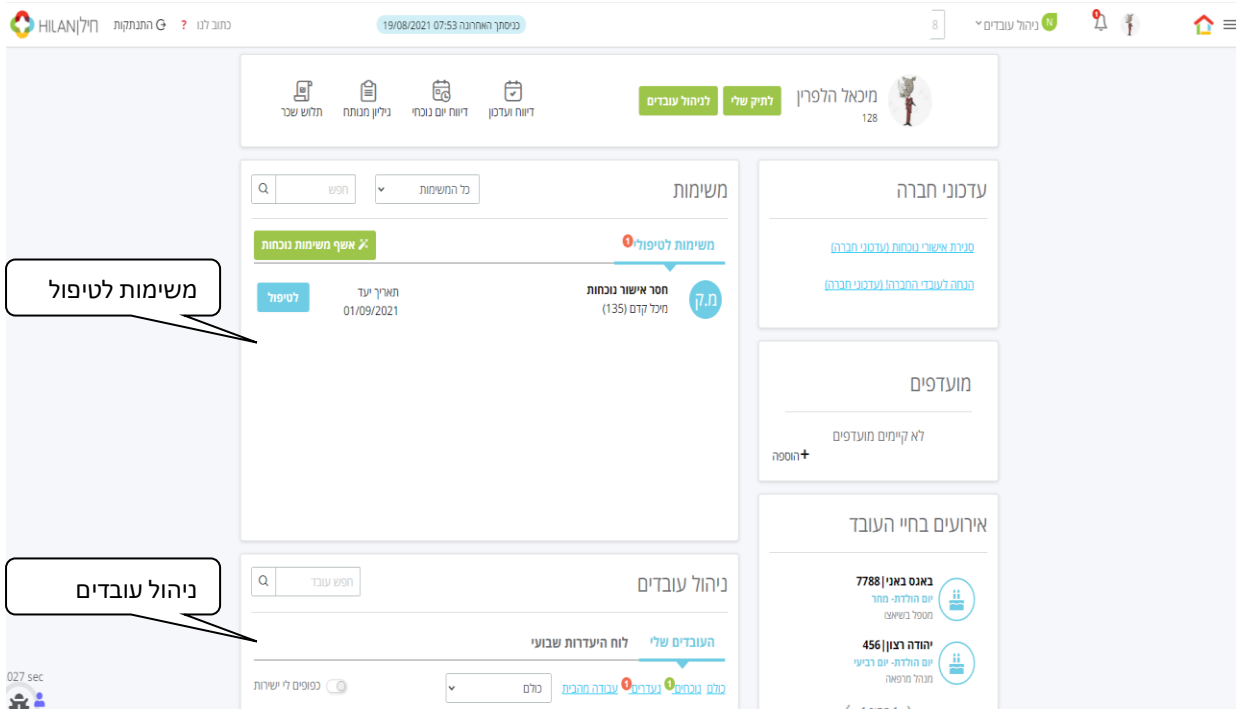

## <span id="page-18-1"></span>**צפייה בנתוני עובד**

למנהל יש אפשרות צפייה בנתוני עובדיו על פי ההרשאות שהוגדרו עבורו. על מנת לצפות בנתוני עובד ניתן להיכנס לכל אחד ממסכי המערכת אשר נמצאים תחת חוצץ **נוכחות** בתפריט המלא ולעבור בין העובדים ברשימת העובדים הנמצאת בצד הימני במסך.

### לדוגמה, נבחר בחוצץ **נוכחות – דיווחים - יומן תיקונים**:

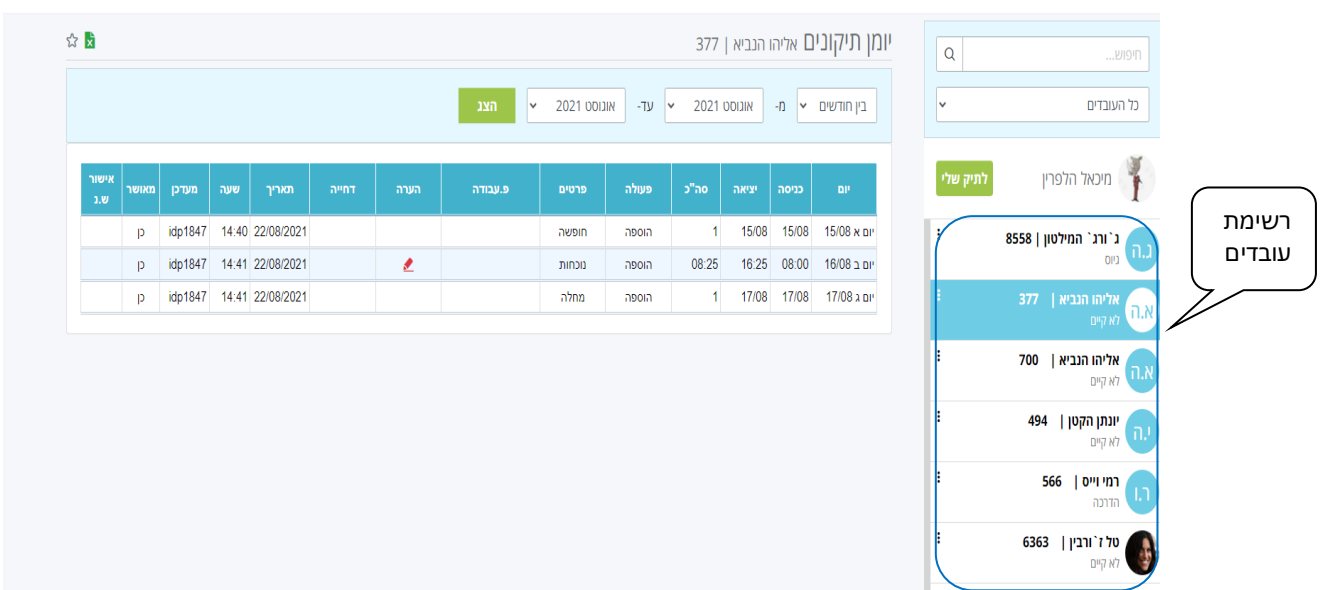

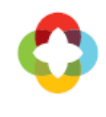

רשימת העובדים מופיעה בצדו הימני של המסך וניתן לדפדף באמצעותה בין העובדים במספר דרכים:

.1 איתור עובד על ידי הקלדת פרטיו - מספר עובד או שם בתיבת החיפוש

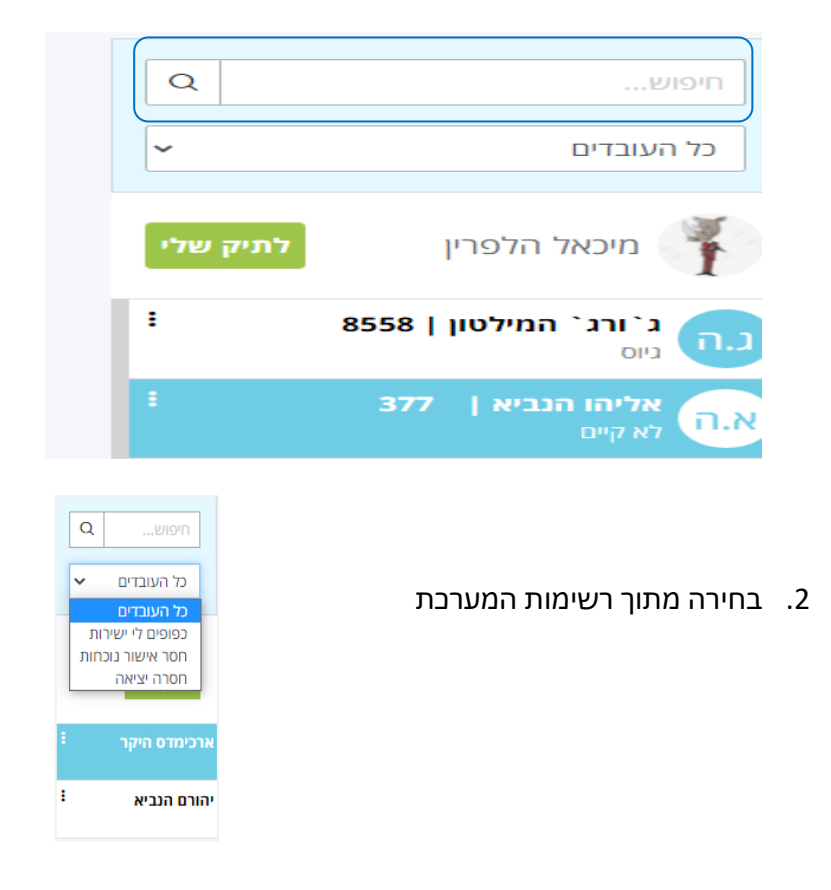

## <span id="page-19-0"></span>**אישור דיווחי עובד**

כל דיווח ידני של עובד דורש אישור מהמנהל הישיר ויוצר משימה לטיפולו.

בדף הבית תוצג בפני המנהל רשימת המשימות לטיפולו במרכז המסך:

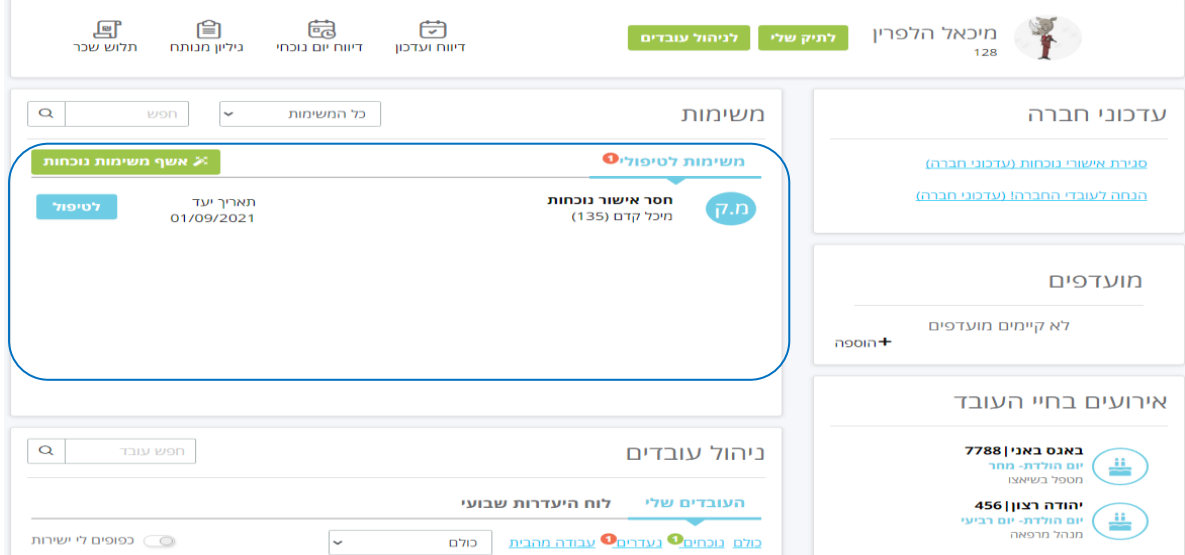

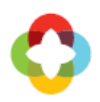

על מנת לאשר דיווח נוכחות של עובד נלחץ על הקישור א<sup>ו לטיפול</sup> או אשף משימות נוכחות או

דרך לחצן

כמו כן, יוצג בכל רגע נתון קישור בסרגל העליון למספר המשימות לטיפול המנהל תחת צלמית הפעמון:

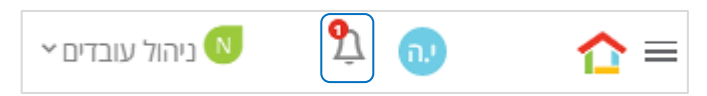

לחיצה על "לטיפול" מעבירה את המנהל למסך אישור נוכחות. במסך זה מוצגים דיווחי העובד לחודשים הנבחרים.

ניתן לסנן את רשימת הדיווחים ולהציג את כל הדיווחים/אלו שדורשים אישור/שגויים:

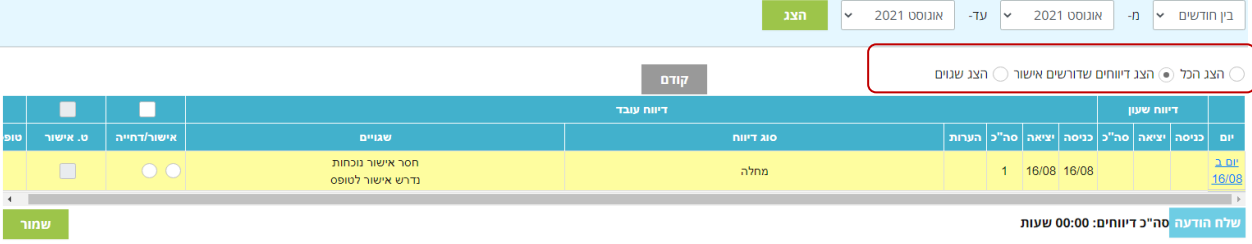

- דיווחים לאישור המנהל מוצגים בשורות צהובות
	- דיווחים חסרים בשורות ורודות
- ניתן לעבור בין מסכי אישור הנוכחות של העובדים השונים באמצעות מעבר בצד הימני של

המסך בין העובדים

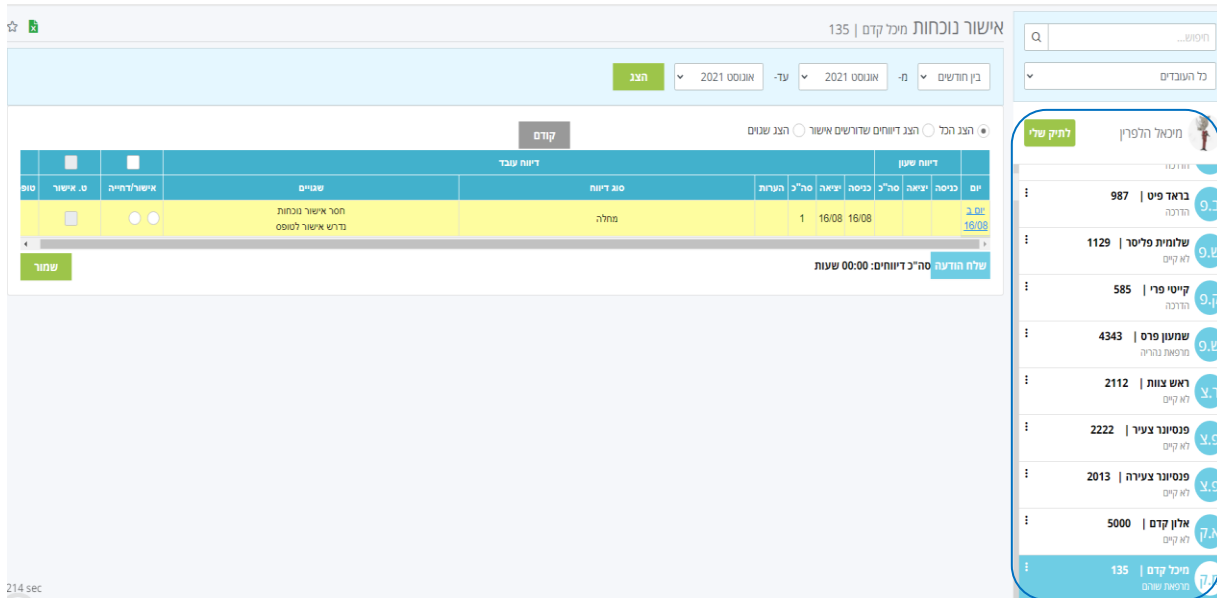

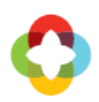

במקרה שהעובד הזין הערה נוכל לעמוד מעל צלמית **הערות** על מנת להציגה. לאישור דיווח נסמן בעמודת **אישור** ולאחר מכן נלחץ על כפתור **שמור**. ניתן לאשר את כל דיווחי העובד ע"י סימון גורף מעל עמודת **אישור**.

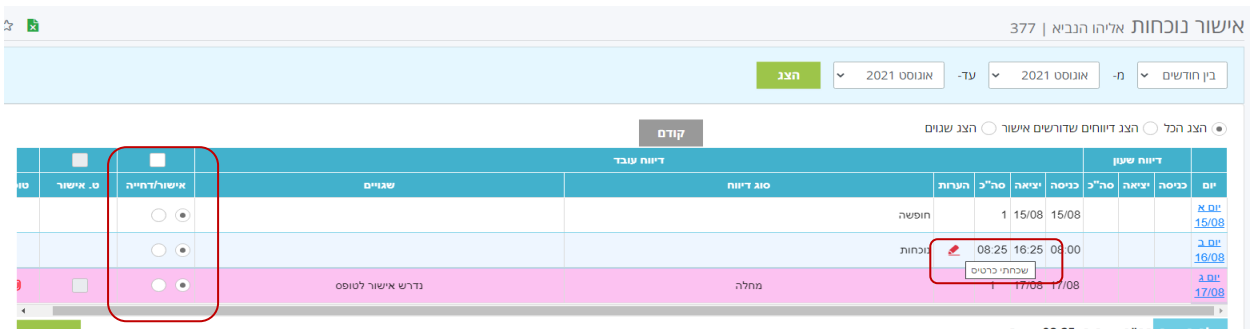

## ניתן לשנות את טווח התאריכים על ידי בחירה בחודש התחלה וחודש סיום:

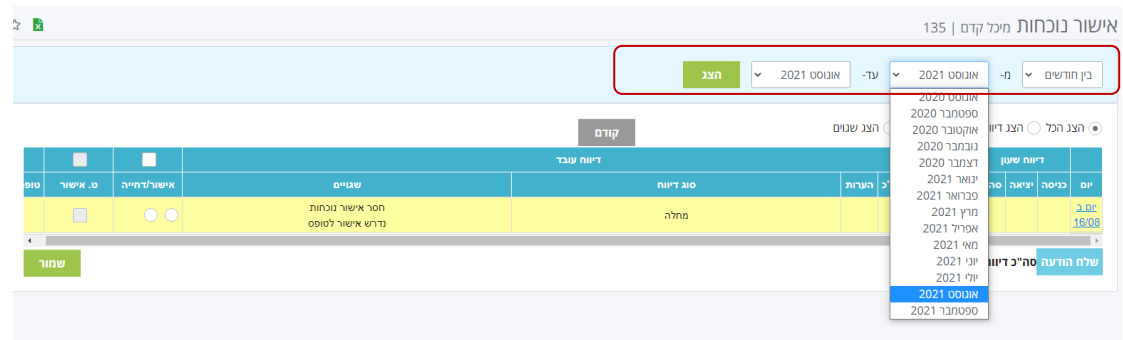

## <span id="page-21-0"></span>**איתור עובדים**

על מנת לאתר עובד נכנס לתפריט המלא **לניהול – עובדים - איתור עובדים**.

מסך זה מציג את היררכית העובדים מתוך רשימת כפיפיו של המנהל והפעולות שניתן לבצע

לגביהם.

ניתן לאתר עובד על פי מספרו או שמו, על ידי שימוש בשדה החיפוש.

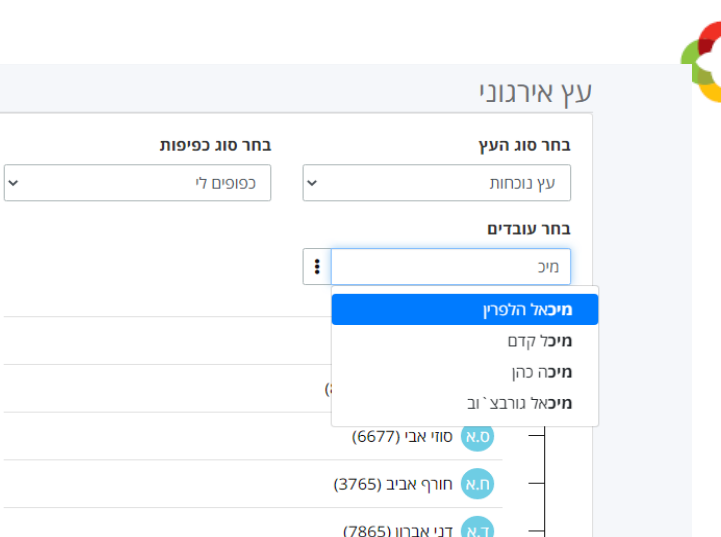

## <span id="page-22-0"></span>**האצלת סמכות**

למנהל קיימת האפשרות להאציל את סמכויות הטיפול בעובדים ואישור דיווחיהם לעובד אחר. העובד שנבחר יקבל הרשאת צפייה בנתוני הכפיפים ויוכל לאשר את נתוני הנוכחות שלהם, על פי הרשאת המנהל/ת המאצילים.

נכנס לחוצץ **הגדרות אישיות** ונבחר במסך **האצלת סמכות**:

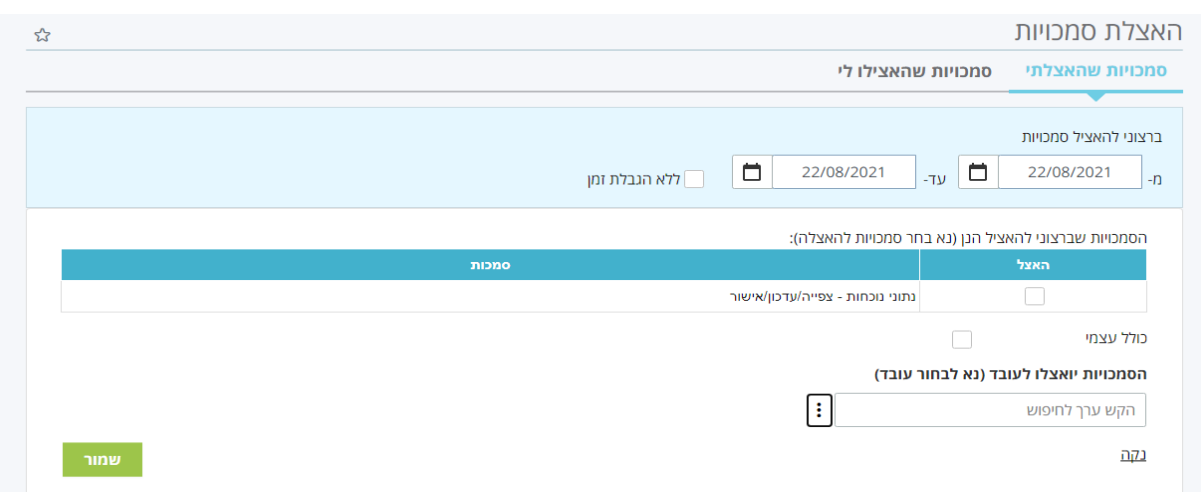

- נקבע את תקופת האצלת הסמכויות **מתאריך ועד תאריך** או ללא הגבלת זמן.
	- נסמן **V** בעמודת **האצל**.
	- נבחר את העובד/ת אליו יואצלו הסמכויות באמצעות טבלת רשימת העובדים

לאחר השמירה תופיע שורה בתחתית המסך המציגה את נתוני ההאצלה והעובד/ת המואצלים יקבלו מייל עם פרטי ההאצלה והסמכויות יועברו אליהם לתקופה שנקבעה.

## <span id="page-23-0"></span>**דוחות ניהוליים**

במערכת קיים סט של דוחות ניהוליים לשימוש המנהל (משתנה בין לקוח ללקוח). הדוחות מוצגים בחלוקה לשלוש קטגוריות:

- נוכחות גולמי מכיל דוחות שהנתונים בהם הינם לפני חישוב, לדוגמה: דיווחים שגויים, יומן תיקונים.
- נוכחות מחושב מכיל דוחות שהנתונים בהם לאחר חישוב יומי/חודשי, לדוגמה: דוח ניצול חופשה, מחלה, שעות נוספות.
	- משאבי אנוש לדוגמה, ימי הולדת ואלפון עובדים.
	- דוחות רגולציה דוחות חריגים עפ"י דיני העבודה.

## על מנת להציג את רשימת הדוחות נבחר בתפריט המלא ב**דוחות ניהוליים – תפריט דוחות – תפריט דוחות ניהוליים**:

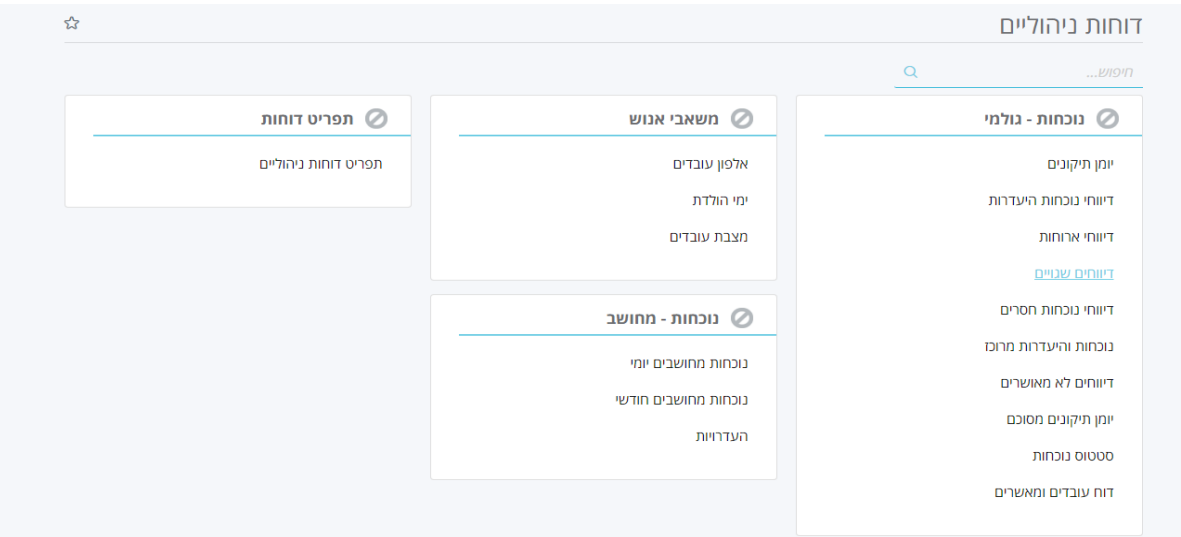

לאחר הבחירה בדוח הרצוי, יוצג מסך בו ניתן לבחור מספר פרמטרים להצגת הדוח:

- טווח התאריכים הרצוי
- האוכלוסייה המשתתפת כל העובדים (הכפיפים שלי והכפיפים שלהם), עובדים האוכלוסייה המשתתפת הכפופים לי ישירות או עובדים על פי בחירה מרשימה. במידה ונלחץ על כפתור **בחירת עובדים** נוכל לבחור עובדים ספציפיים לדוח.
	- סוג הפלט Html, Excel , Pdf או ישירות להדפסה.

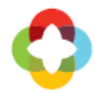

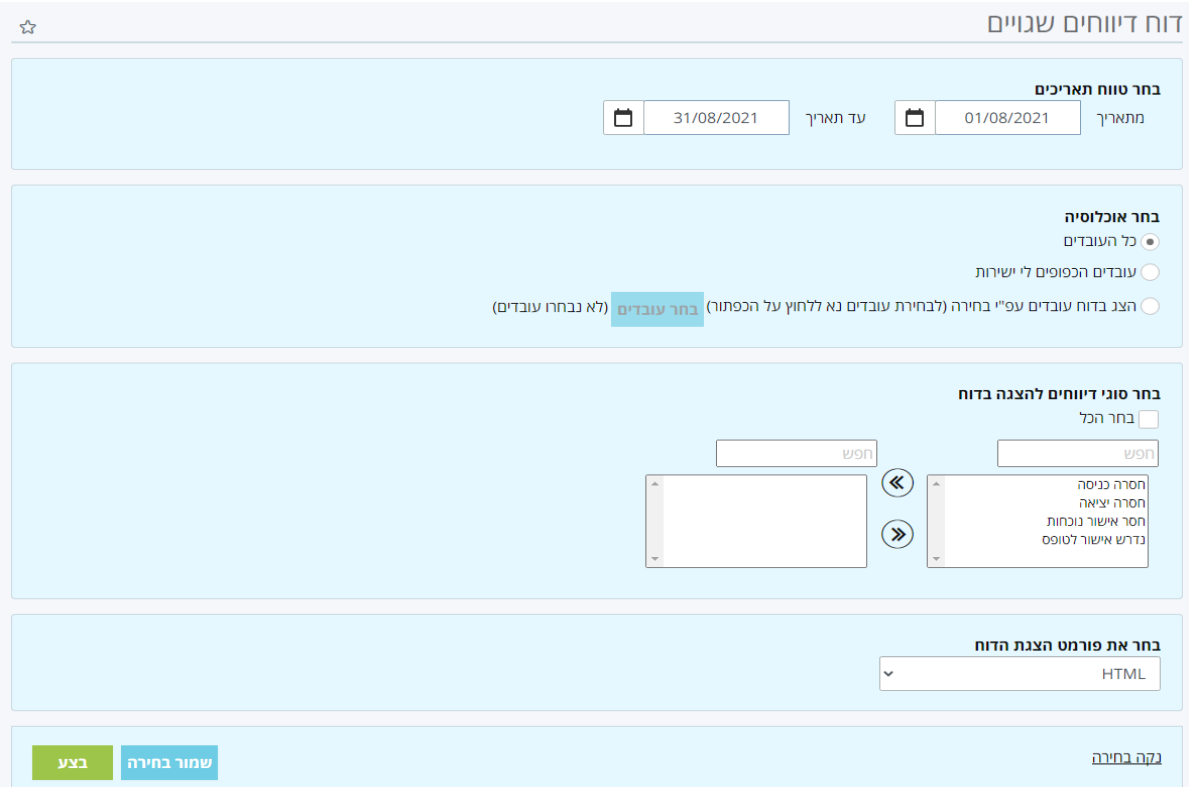

בדוחות מסוימים נוכל לבחור פרמטרים נוספים, המתאימים לסוג הדוח. לדוגמה בדוח **דיווחי** 

**נוכחות והיעדרות** נוכל לבחור את כל סוגי ההיעדרות או היעדרות מסוימות בלבד ע"י החצים:

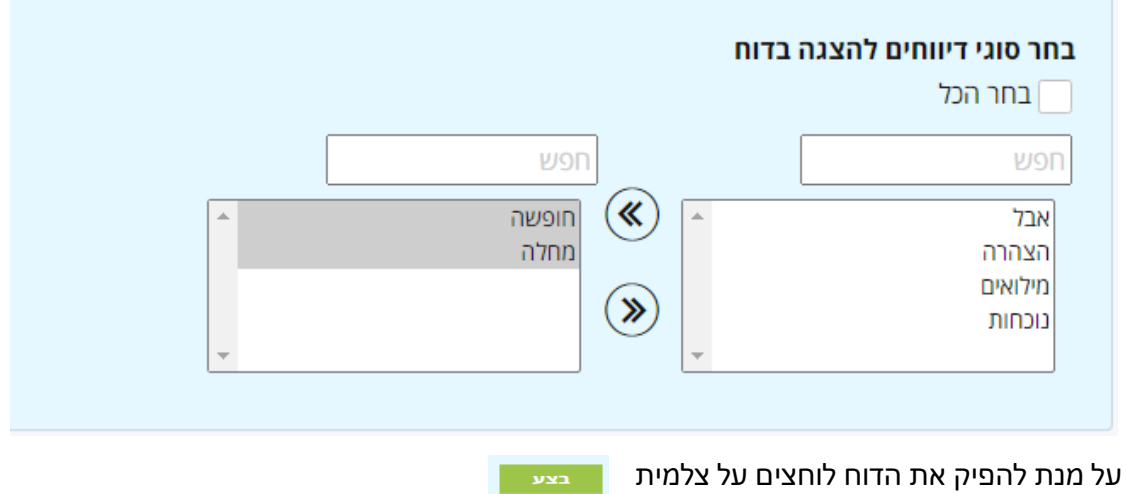

## <span id="page-24-0"></span>**רשימת דוחות נפוצים**

### <span id="page-24-1"></span>**נוכחות גולמי:**

- דיווחים לא מאושרים דיווחי עובדים שעדיין לא אושרו על ידי המנהל
- נוכחות והיעדרות מרוכז דיווחי נוכחות והיעדרות לפי יום, כולל התייחסות לאישור מנהל וכן את פרטי המדווח (ניתן להפיק כדף נפרד לכל עובד)
	- דיווחי נוכחות חסרים עובדים שחסרה להם כניסה ו/או יציאה ו/או דיווח יום שלם

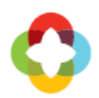

- דיווחי נוכחות היעדרות בדוח זה ניתן לבחור סמל ספציפי מדווח, לדוגמא כל העובדים שדיווחו חופשה בתקופה שנבחרה
- דיווחים שגויים ניתן לבחור שגוי ספציפי, או מספר שגויים, לדוגמא כל העובדים שחסר להם טופס אישור
	- דיווחי ארוחות דיווחי ארוחות לפי עובד ויום
- יומן תיקונים מכיל את כל הדיווחים הידניים שנעשו במערכת לעובד, כולל זמן דיווח ופרטי מדווח (קובץ לוג)
	- יומן תיקונים מסוכם מכיל את סך הדיווחים הידניים לכל עובד
	- דוח האצלות סמכות תמונת מצב של האצלות סמכות במערכת

## <span id="page-25-0"></span>**נוכחות מחושב:**

- היעדרויות מכיל את מכסת ניצול זכות ויתרת ההיעדרות
- נוכחות מחושבים יומי נתונים מגיליון הנוכחות מפורטים ברמה יומית
- נוכחות מחושבים חודשי נתונים מגיליון הנוכחות מסוכמים ברמה חודשית

### <span id="page-25-1"></span>**משאבי אנוש:**

- מצבת עובדים
- אלפון עובדים
	- ימי הולדת